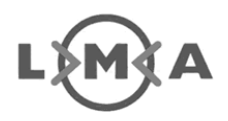

## **Instructie exporteren certificaten**

Om een certificaat succesvol te kunnen exporteren voor gebruik via een andere browser, moet een eerste installatie ervan succesvol zijn doorlopen op Windows XP of hoger via Internet Explorer 8 of hoger. Daarna kan het certificaat op de in dit document beschreven manier worden geëxporteerd. Let op:

- Voor elk certificaat dat u heeft en met een andere browser wilt gebruiken dient u dit stappenplan te doorlopen.
- Een certificaat is op persoonlijke titel uitgegeven. De verantwoordelijkheid voor het gebruik van het certificaat ligt dan ook volledig bij de aanvrager van dit certificaat.

## Stappenplan:

- 1. Open Internet Explorer.
- 2. Bovenin uw beeldscherm staat in uw taakbalk "Extra" (IE8) of het icoon met het tandwiel rechtsboven (IE9+) en u kiest vervolgens "Internet opties"  $\rightarrow$ "Inhoud"  $\rightarrow$  "Certificaten".
- 3. Zoek uw certificaat onder het tabblad "persoonlijk" op en klik hier eenmaal op. Druk vervolgens op exporteren. Een wizard "Certificaat exporteren" wordt geopend.
- 4. Klik op "Volgende" en selecteer vervolgens: "Ja, de persoonlijke sleutel exporteren" en druk weer op "Volgende". Als deze optie niet beschikbaar is, is er iets mis gegaan met het installeren van het certificaat en is het niet mogelijk uw certificaat te exporteren.
- 5. Neem de instellingen over zoals afgebeeld, en klik op volgende:

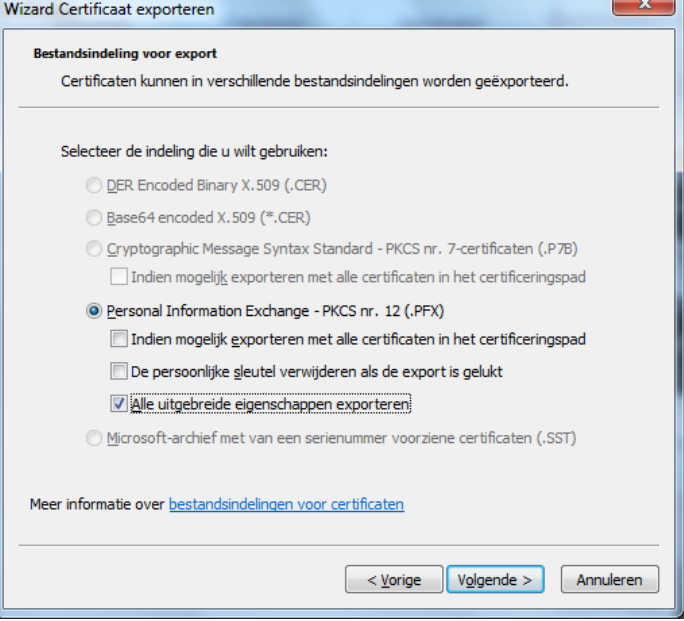

6. Er wordt gevraagd om een wachtwoord. Dit mag u niet leeg laten. Om te voorkomen dat u het wachtwoord in de toekomst vergeet, adviseren wij u hetzelfde wachtwoord te gebruiken als waarmee u in AMICE inlogt. Het is belangrijk een wachtwoord te gebruiken, ook al kunt u het certificaat zonder wachtwoord exporteren in bepaalde browsers. Omdat een aantal andere

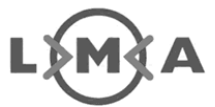

browsers het niet accepteren dat er geen wachtwoord is gebruikt bij het importeren, zoals Firefox, is het verstandig om altijd een wachtwoord te gebruiken.

- 7. Klik op bladeren om aan te geven op welke locatie u het bestand wilt opslaan (de map "Mijn documenten"). Geef het bestand een naam nadat u naar de gewenste locatie heeft gebladerd en druk vervolgens op "Opslaan". Druk daarna achtereenvolgens op "Volgende"  $\rightarrow$  "Voltooien"  $\rightarrow$  "OK".
- 8. Sluit alle vensters en ga naar "Mijn documenten".
- 9. Zoek het certificaat met de ".pfx" extensie op en klik er vervolgens eenmaal met de rechtermuisknop op.
- 10. Selecteer "Kopiëren naar Gecomprimeerde map" en sla het op als gecomprimeerde map (".zip" bestand).
- 11. Dit bestand kunt u via de mail doorsturen of via dataopslag doorgeven naar een andere PC naar wens.
- 12. Sla het ".zip" bestand op, op de andere pc in bijvoorbeeld "Mijn documenten".
- 13. Dubbelklik op het bestand zodat het bestand automatisch uitgepakt wordt.
- 14. Dubbelklik nogmaals hierop zodat de installatie-wizard "Certificaat importeren" opgestart wordt.
- 15. Klik tweemaal op volgende en vul vervolgens opnieuw uw wachtwoord in. Druk tweemaal op "Volgende", "Voltooien" en "OK" .
- 16. U kunt nu inloggen op de site van AMICE: https://amice.lma.nl

Mocht u nog vragen hebben, dan kunt u contact opnemen met onze helpdesk, telefoonnummer: 088-6025969 (bereikbaar op werkdagen tussen 09:00 en 12:00 uur) of helpdesk@lma.nl